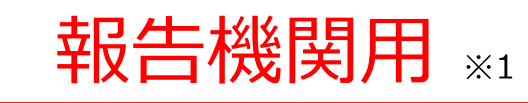

※1 報告機関:病院、診療所、歯科診療所、助産所、薬局

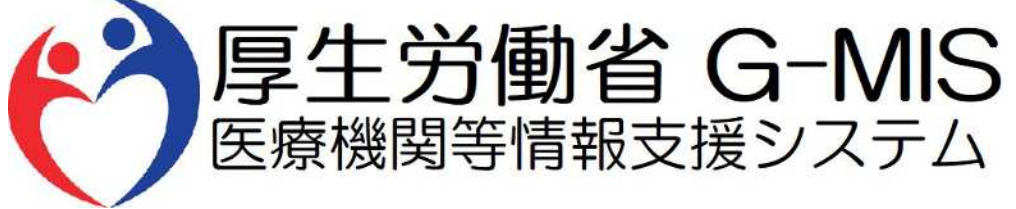

# 医療機能・薬局機能情報提供制度 新規ユーザ登録申請 操作マニュアル Ver 2.00

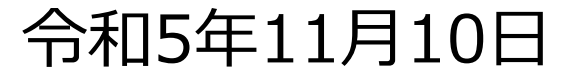

## **改訂履歴**

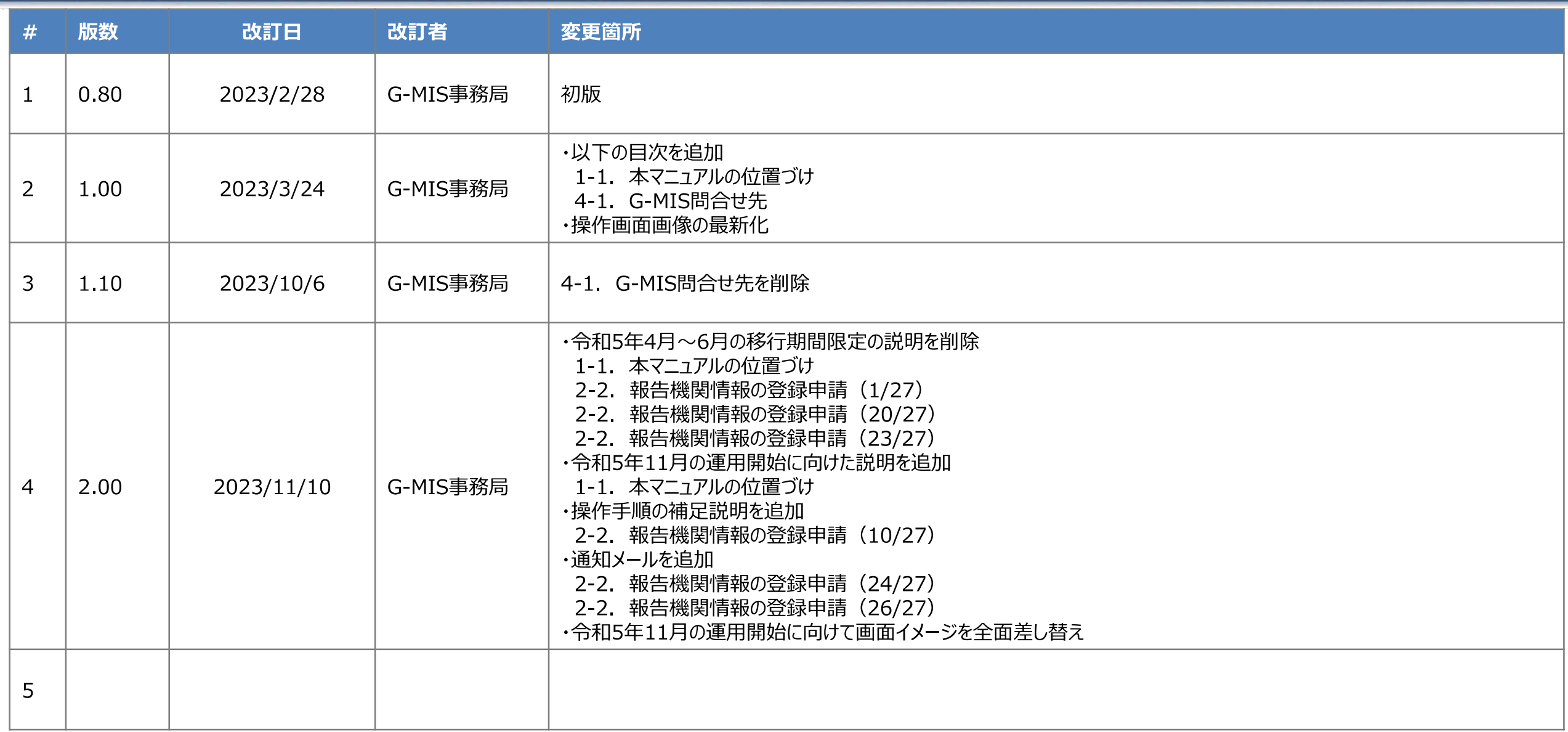

## **目次**

## 1. はじめに

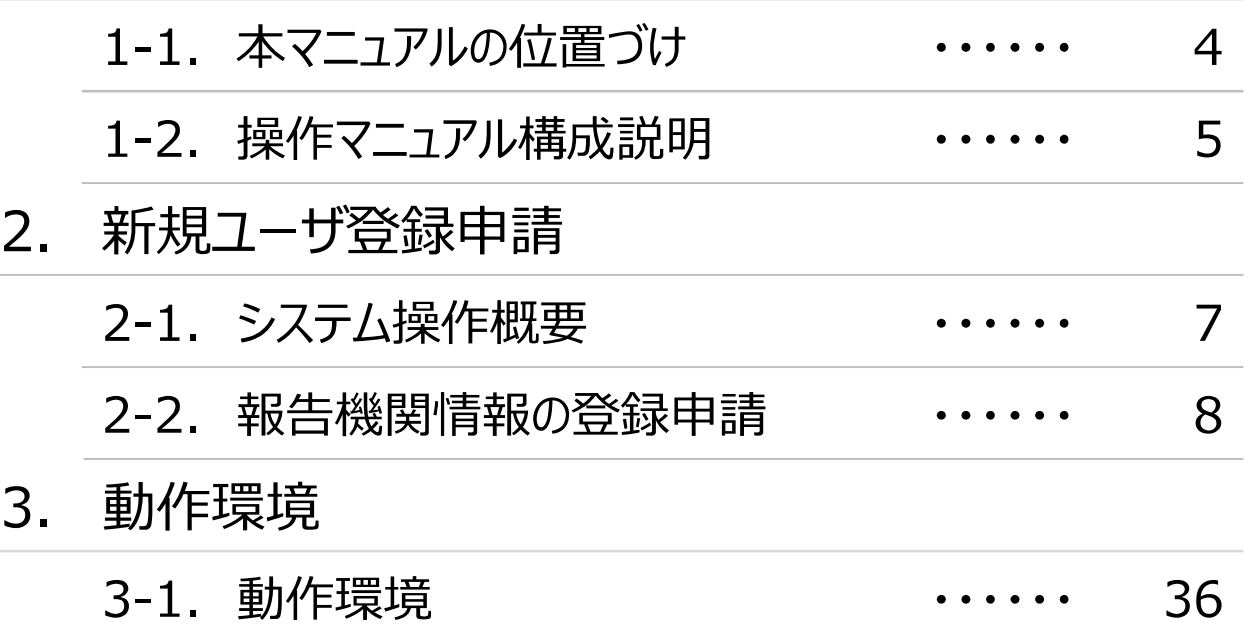

## 1. はじめに

### **1. はじめに**

### **1-1. 本マニュアルの位置づけ**

- 本資料は、医療機能・薬局機能情報提供制度の報告機関向けのG-MIS操作マニュアルです。 なお、G-MIS操作以外の制度運営に関する内容は説明対象外です。
- 本マニュアルの対象者は以下を想定しております。
	- 医療機能・薬局機能情報提供制度の報告業務をG-MISを用いて初めて行う報告機関(病院等・薬局)に所属している方
	- G-MISを利用中だが、医療機能機能情報提供制度の報告業務を行うために必要な権限が付与されていないユーザを利用中の方 (権限が無い場合の画面イメージは以下の図に示すとおり)

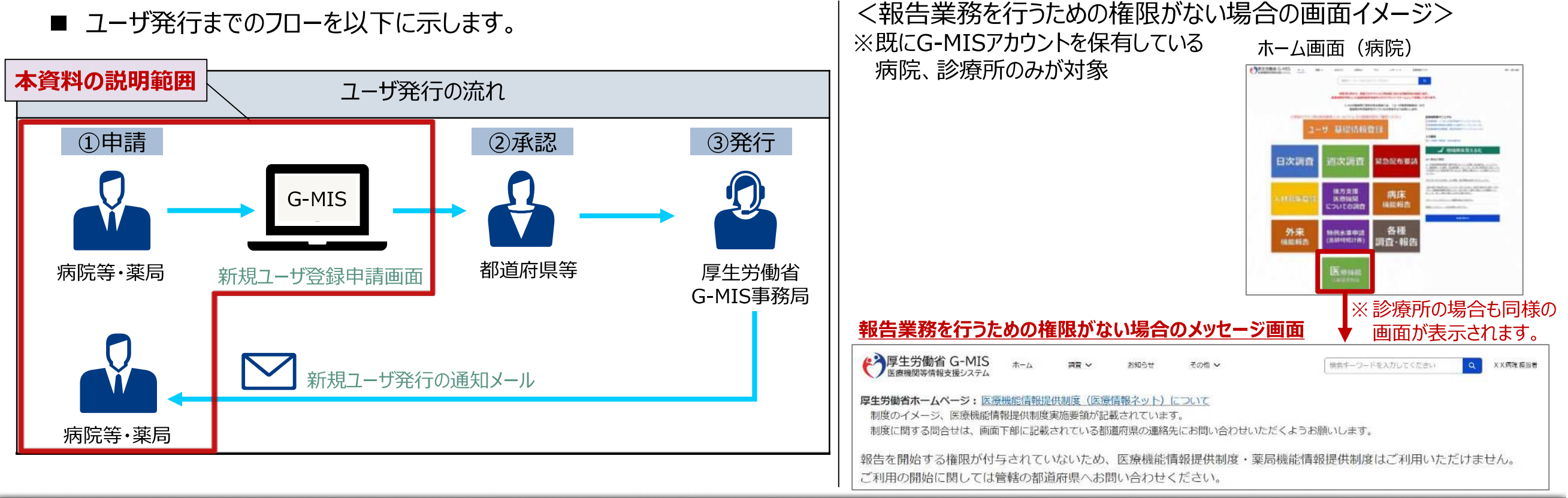

## **1. はじめに**

**1-2. 操作マニュアル構成説明**

■ 本資料では、G-MIS画面の操作について以下①〜④の構成で説明します。

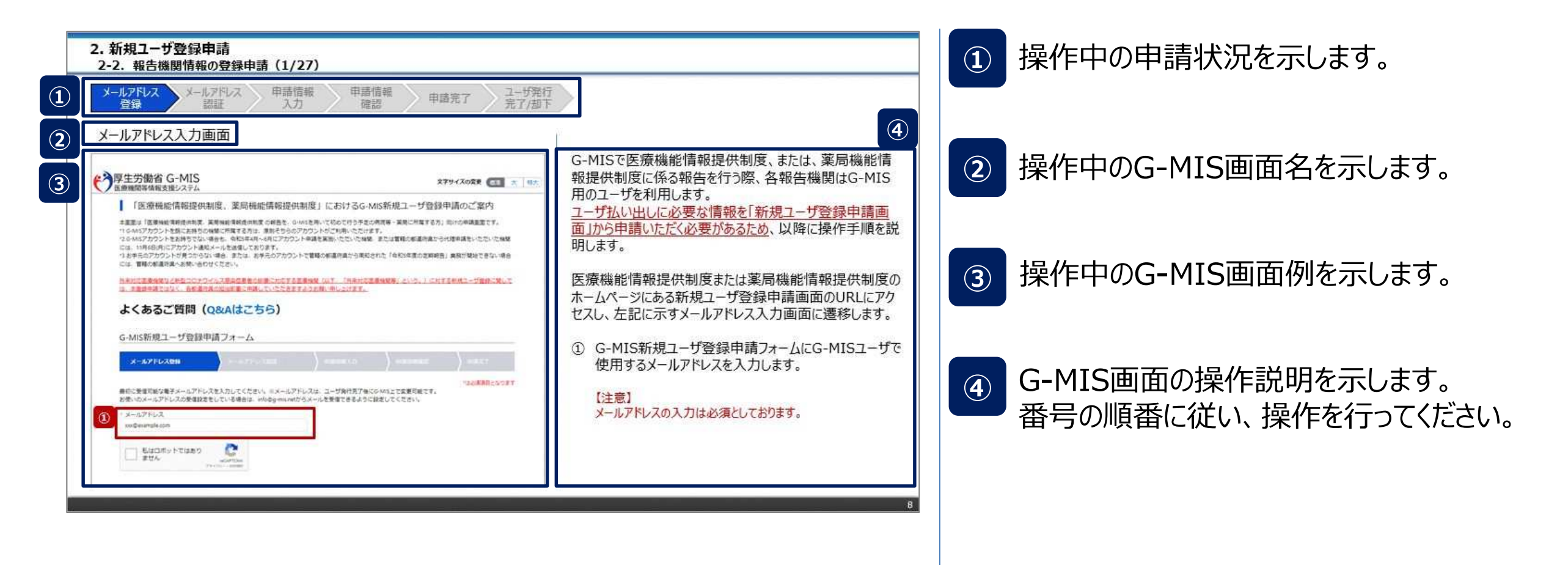

## 2. 新規ユーザ登録申請

### **2. 新規ユーザ登録申請 2-1. システム操作概要**

■ 報告内容の登録開始までのシステム操作概要として、3つのパートに分けて図示します。 ① 新規ユーザ登録申請を行う **→ 2-2. 報告機関情報の登録申請(P8〜)** ② G-MISにログインする ③ 新規報告を開始する ※別途、ログインマニュアル及び新規報告マニュアルを参照してください。

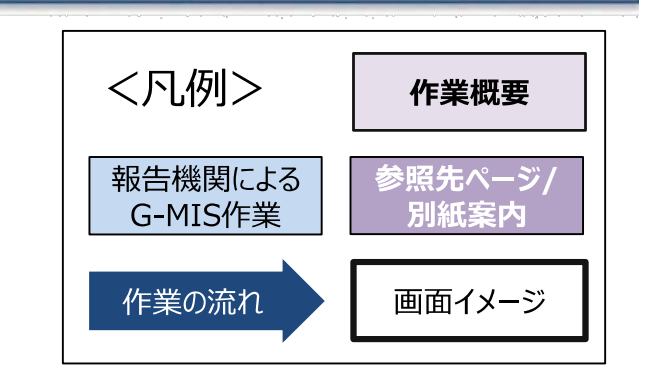

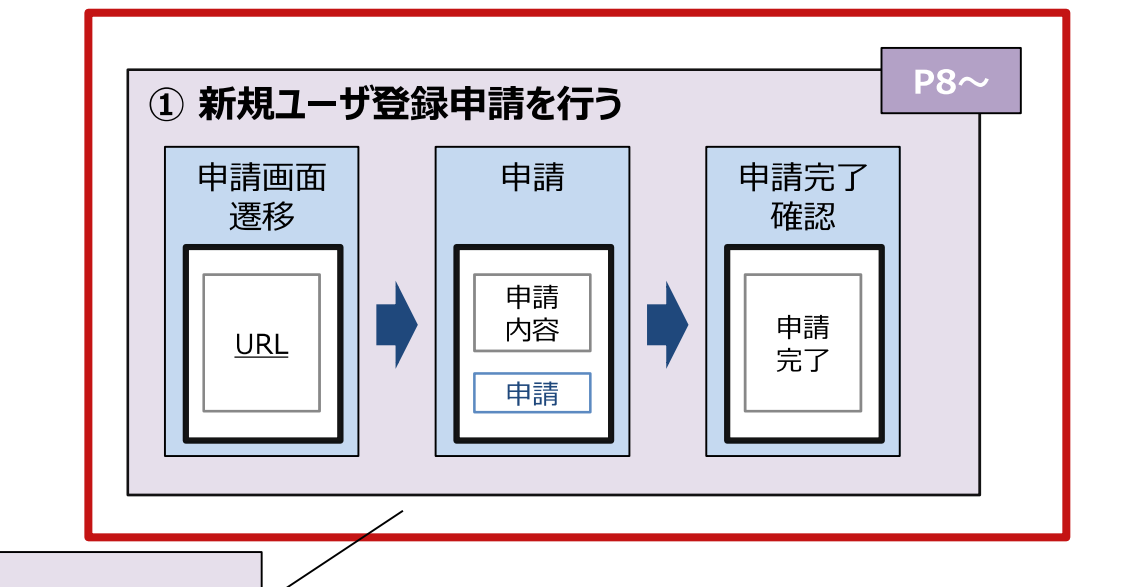

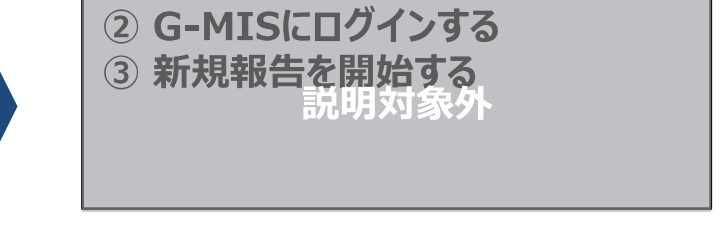

**本資料の説明範囲**

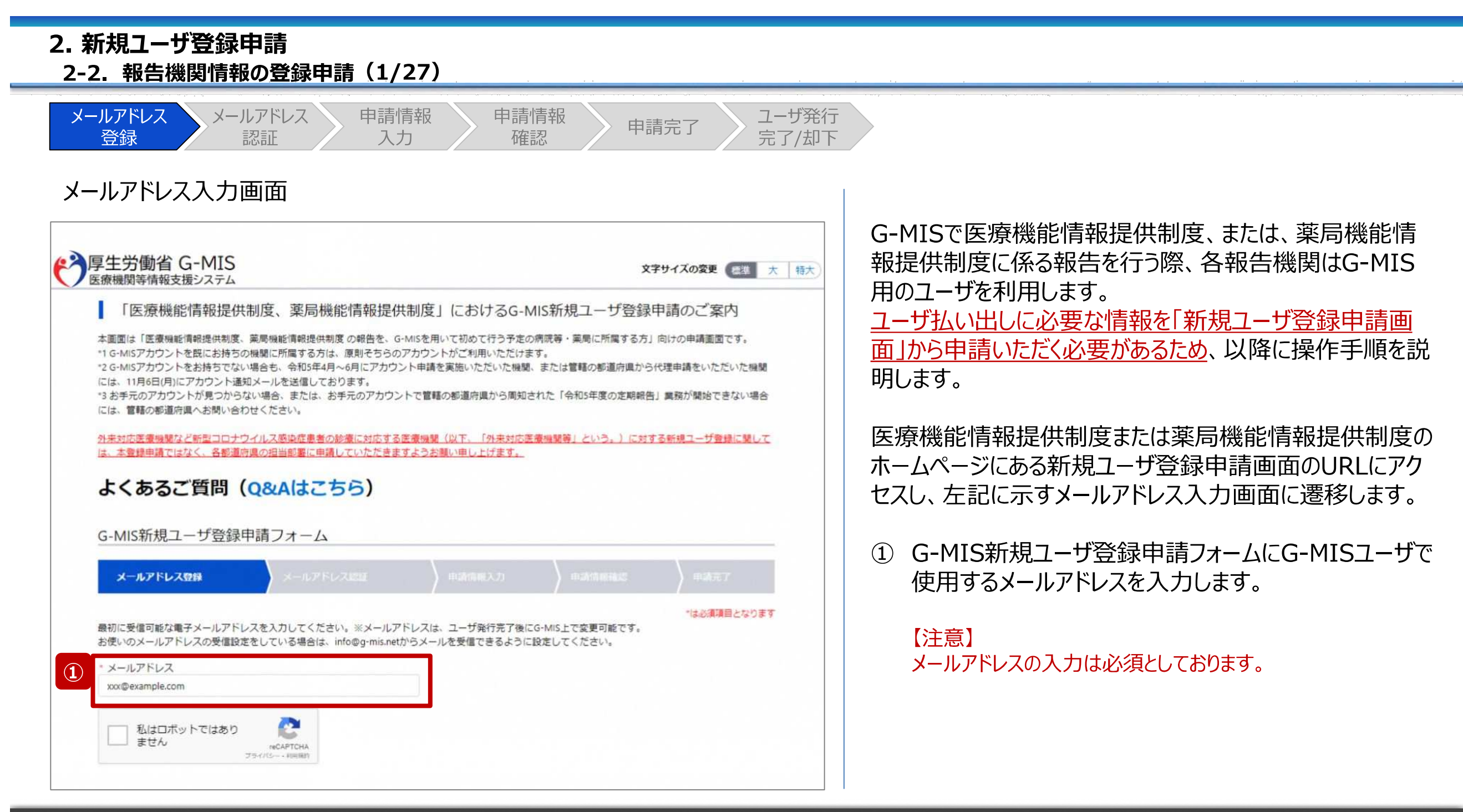

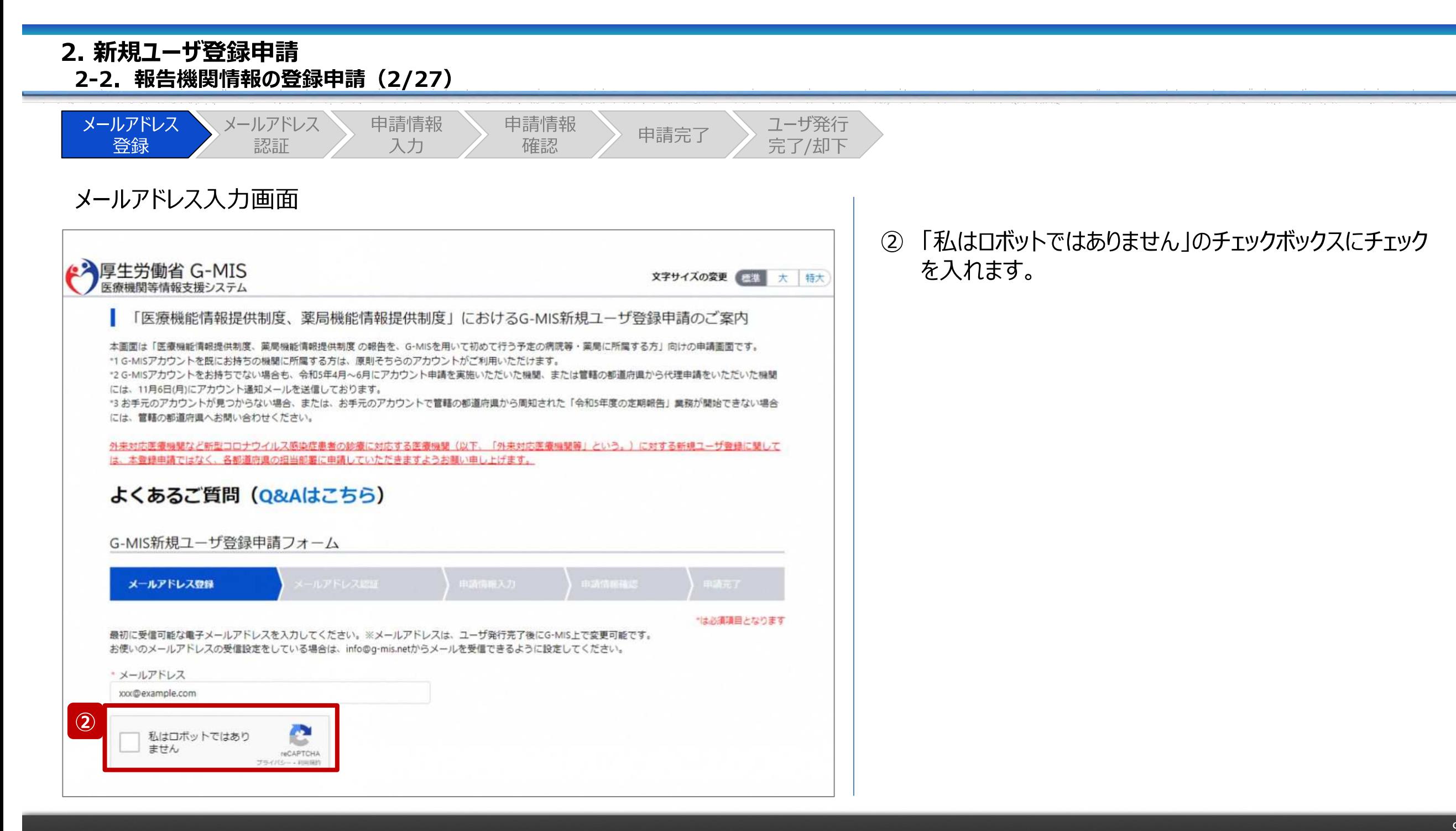

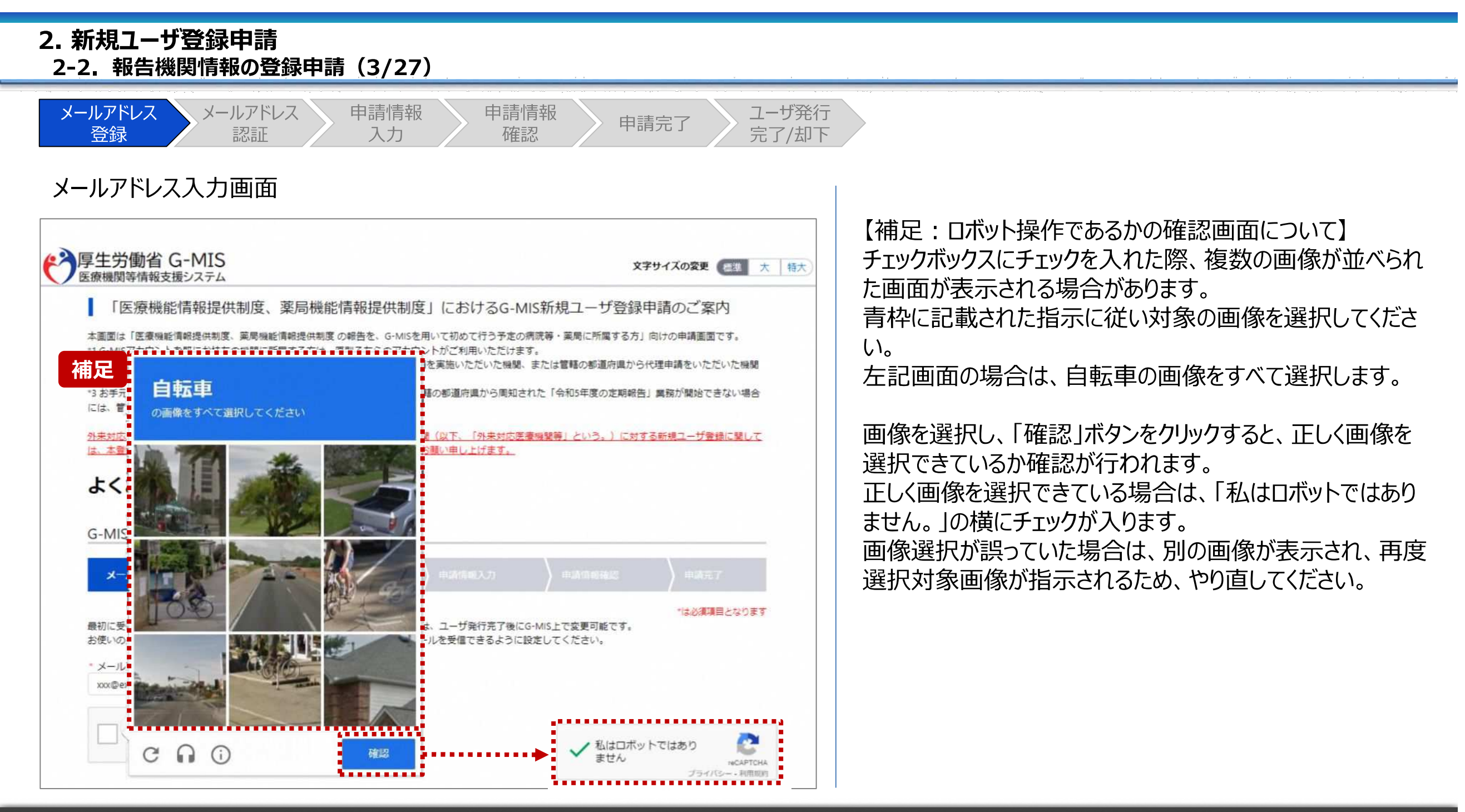

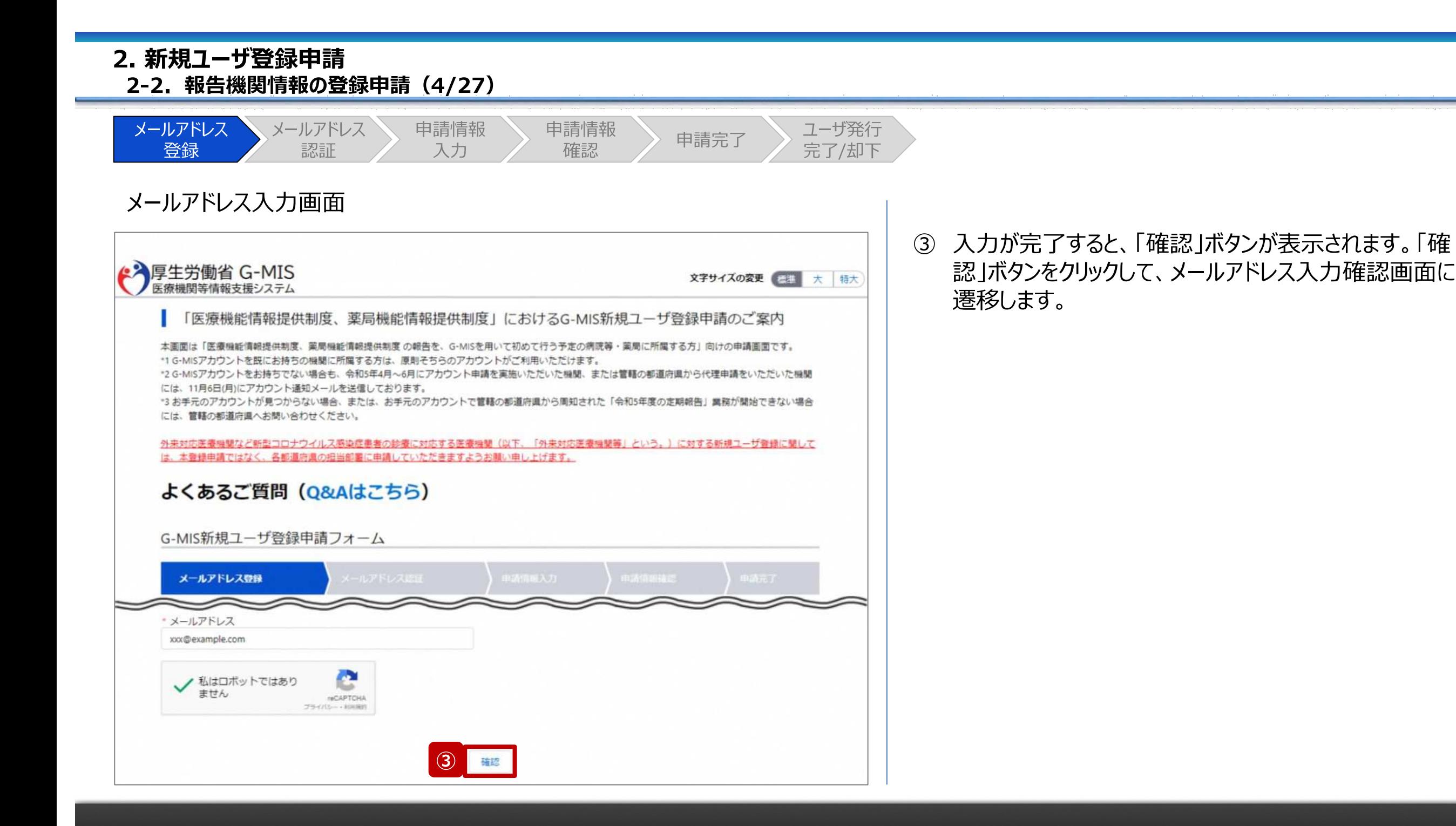

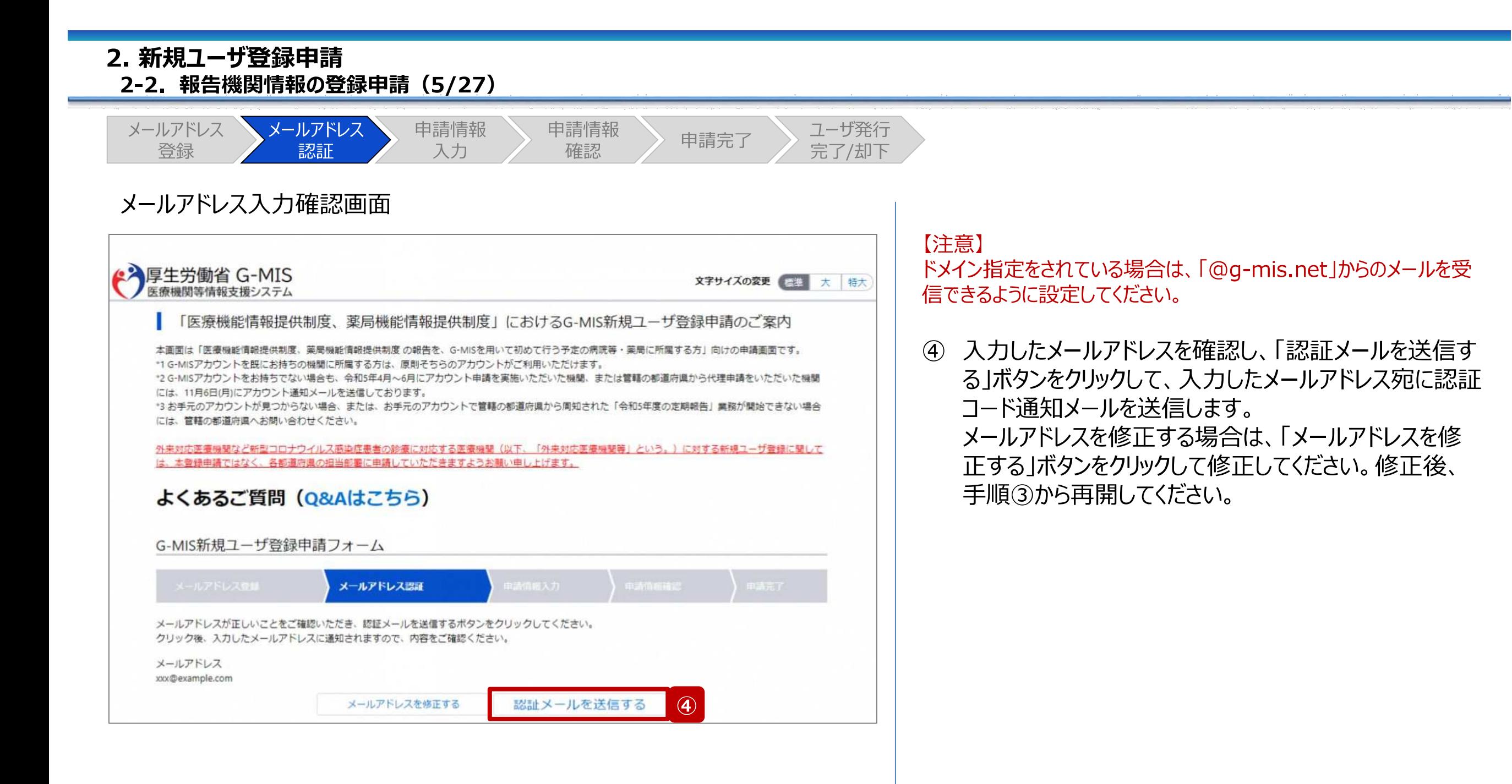

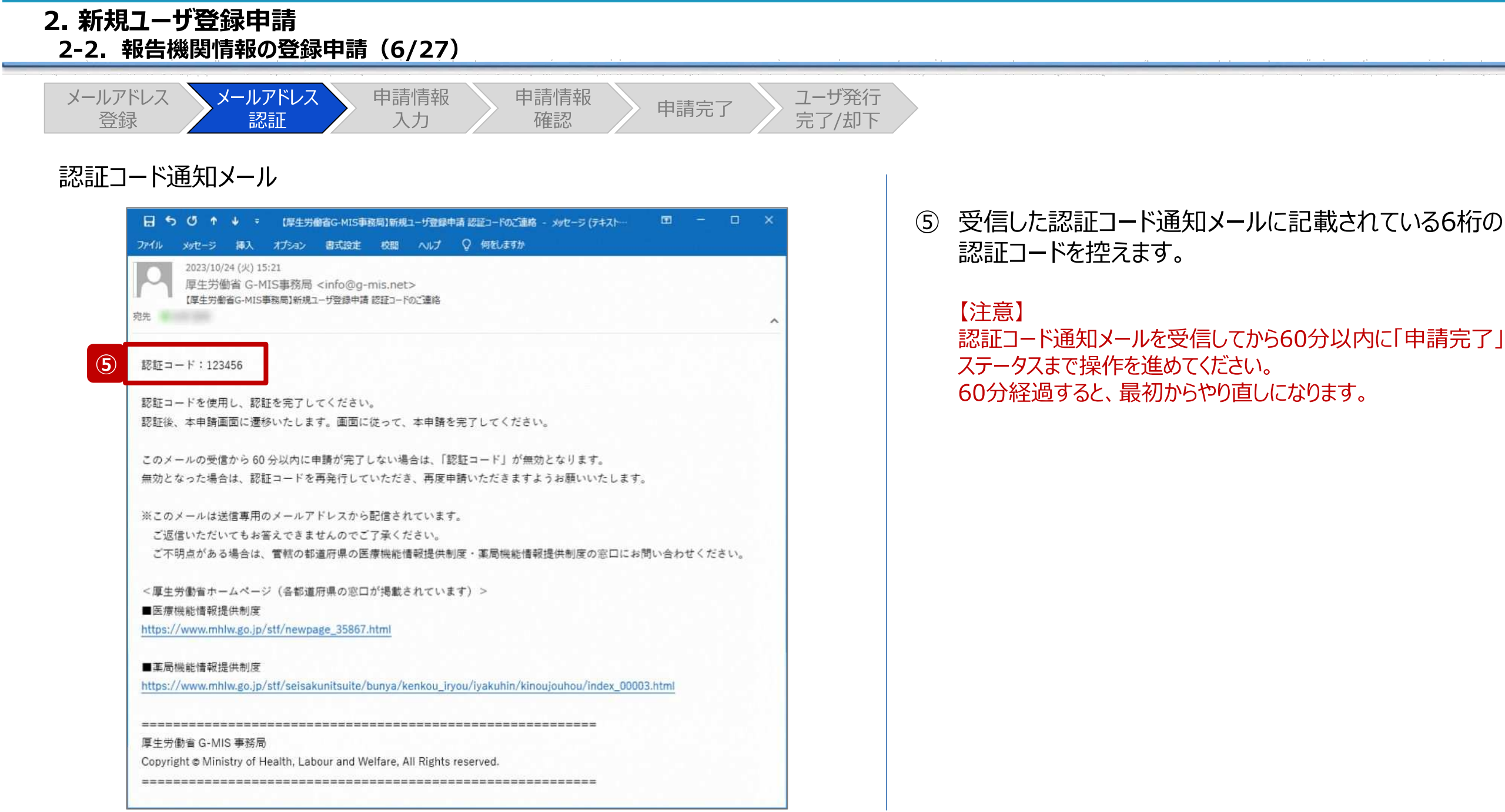

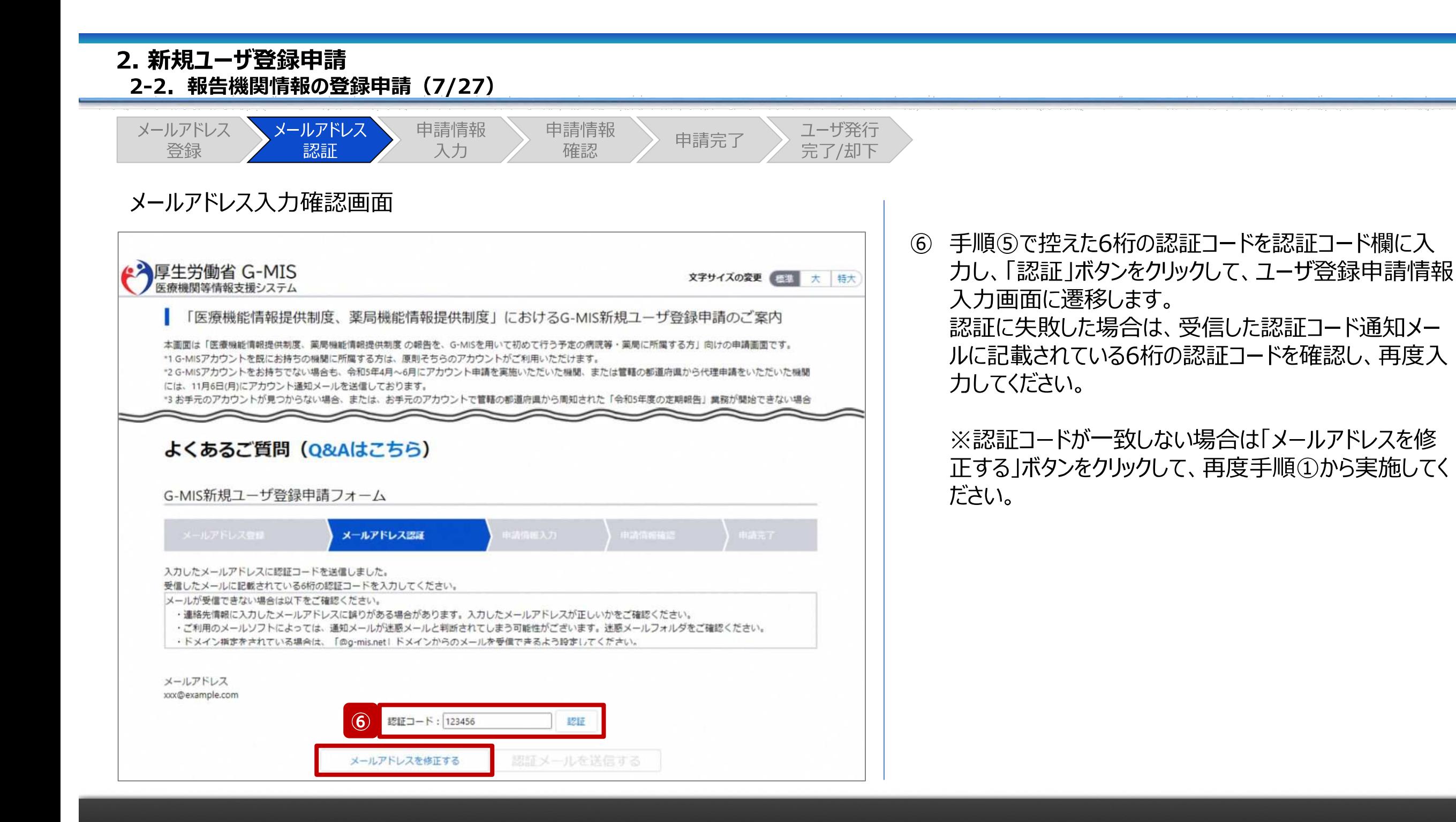

#### **2. 新規ユーザ登録申請 2-2. 報告機関情報の登録申請(8/27)** メールアドレス メールアドレス 申請情報 申請情報 ユーザ発行 申請完了 完了/却下登録 認証 確認 入力 ユーザ登録申請情報入力画面 ⑦ G-MIS新規ユーザ登録申請フォームに申請する報告 機関情報、および、ユーザ発行する報告機関の連絡先 ● 海厚生労働省 G-MIS 文字サイズの変更 医維 大 特大 医療機関等情報支援システム 情報を入力します。 本画面は「医療機能情報提供制度、業局機能情報提供制度 の報告を、G-MISを用いて初めて行う予定の病院等·薬局に所属する方」向けの申請画面です。 よくあるご質問 (Q&Aはこちら) ※ユーザ登録申請の入力項目について、次ページで補足し ます。 G-MIS新規ユーザ登録申請フォーム 申請情報入力 **⑦** \*は必須項目となります 機関情報 機関名 ※機関名は略称ではなく、正式名称を全角で入力してください。 機関コードO ※都道府県からの指示がなく、機関コードを知り得ない場 合は、入力しないでください。入力する場合は、半角英数10桁までで入力 してください。 \* 機関区分 • 機関判別区分 ・・なし…  $\check{ }$  $-721 -$ 担当者(姓) ※全角で入力してください。 担当者(名) ※全角で入力してください。 · 担当部署電話番号 ※0から始まるハイフンなし半角数字10桁または11桁 · メールアドレス で入力してください。部署を設けていない場合は、機関情報の電話番号と xxx@example.com 同じ番号を入力してください。

#### **2. 新規ユーザ登録申請 2-2. 報告機関情報の登録申請(9/27)** メールアドレス メールアドレス 申請情報 申請情報 ユーザ発行 申請完了 完了/却下 登録 認証 確認 入力 ユーザ登録申請情報入力画面 【補足︓入力項目について】 ユーザ登録申請では以下の情報が必要です。 ● 海厚生労働省 G-MIS ご準備の上、入力してください。 文字サイズの変更 三連 大 特大 医療機関等情報支援システム **項目名 記入例 項目名 記入例** 本画面は「医療機能情報提供制度、薬局機能情報提供制度 の報告を、G-MISを用いて初めて行う予定の病院等·薬局に所属する方」向けの申請画面です。 |機関名 | サンプル病院 | 機関コード | 1234567890 → 機関情報 機関区分 1:病院 関係関判別 1: 保険機関コードもしくは **補足** 機関名 ※機関名は略称ではなく、正式名称を全角で入力してください。 機関コード ● ※都道府県からの指示がなく、機関コードを知り得ない場 区分 助産所コードを持っている 合は、入力しないでください。入力する場合は、半角英数10桁までで入力 してください。 **電話番号** 0312345678 【保険機関 1301234567 コード \* 機関区分 機關判別区分 郵便番号 1234567  $\check{~}$  $\check{~}$ ・なし…  $-731$ · 電話番号 ※0から始まるハイフンなし半角数字10桁または11桁で入力し 保険機関コード1 ※半角数字10桁で入力してください。 都道府県 東京都 - 「市区町村 十千代田区 てください。 町名・番地 │ サンプル町 1 − 2 − 3 │ 建物名 │ サンプルビル 1 階 ユーザ発行する報告機関の連絡先情報 担当部署 G-MIS課 ※ **①で入力したメールアドレスが既に入力されています。** ※連絡先情報は、ユーザ発行完了後にG-MIS上で変更可能です。 担当者(姓) | 山田 | 担当者(名) | 太郎 \* 担当部署 ※全角で入力してください。部署を設けていない場合は「部署 なし」と入力してください。 担当部署 メール 00012345678 [xxx@example.com](mailto:xxx@example.com) **※** 電話番号 アドレス 担当者(姓) ※全角で入力してください。 担当者(名) ※全角で入力してください。  $\frac{1}{4}$ \* 担当部署電話番号 ※0から始まるハイフンなし半角数字10桁または11桁 機関コードは岐阜県が付与しますので、 \* メールアドレス で入力してください。部署を設けていない場合は、機関情報の電話番号と xxx@example.com 同じ番号を入力してください。 |ユーザー登録申請時点では入力不要です。| | コーザー登録由語時占でけ λ カ不亜です

#### **2. 新規ユーザ登録申請 2-2. 報告機関情報の登録申請(10/27)** メールアドレス メールアドレス 申請情報 申請情報 ユーザ発行 申請完了 登録 認証 完了/却下 確認 入力 ユーザ登録申請情報入力画面 【補足︓インフォメーションマークについて】 ← / 厚生労働省 G-MIS 文字サイズの変更 信準 大 特大 医療機関等情報支援システム 入力形式等の説明が記載されています。 本画面は「医療機能情報提供制度、業局機能情報提供制度 の報告を、G-MISを用いて初めて行う予定の病院等·薬局に所属する方」向けの申請画面です。 **補足**法をご確認ください。 機関情報 ■ 機関コード<mark>◎ </mark>※都道府県からの指示がなく、機関コードを知り得ない場<br>■ 各は、人力しないでください。入力する場合は、半角英数10桁までで入力 機関名※機関名は略称ではなく、正式名称を全角で入力してください。 してください。 " 機關区分 · 機関判別区分 ・ない  $\check{~}$ ーなし…  $\check{~}$

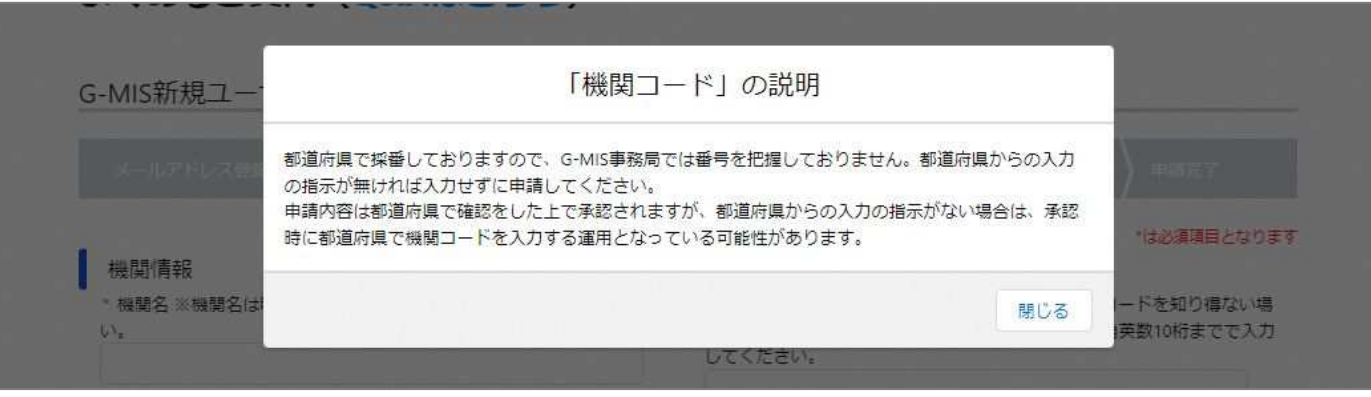

項目名の横にある青いⓘマークをクリックすると、入力項目の 入力内容が不明な場合はこのマークをクリックして、記載方

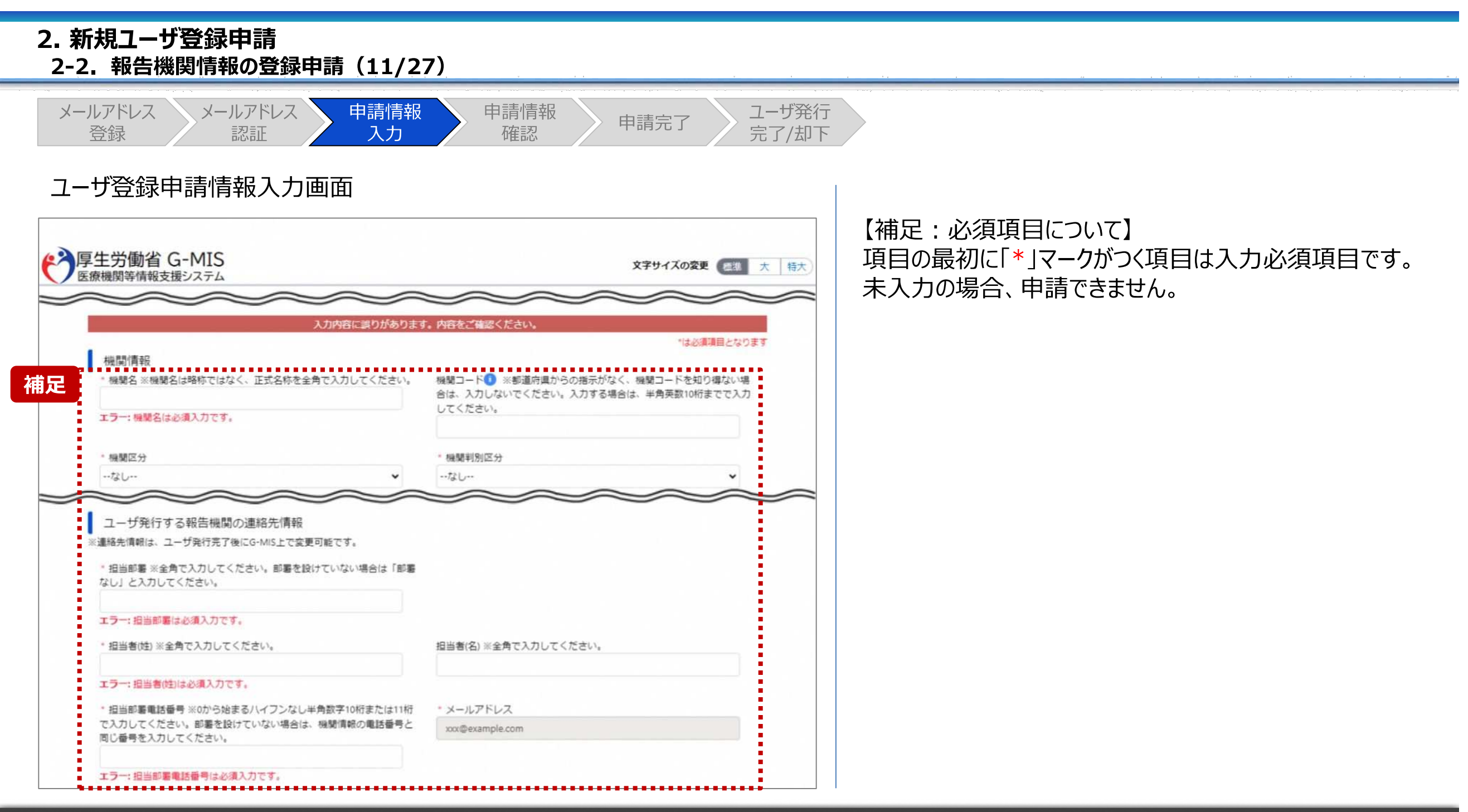

### **2. 新規ユーザ登録申請 2-2. 報告機関情報の登録申請(12/27)**

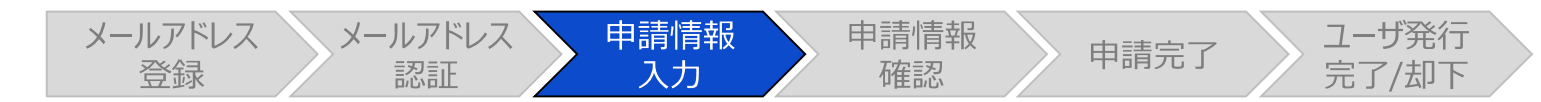

## ユーザ登録申請情報入力画面

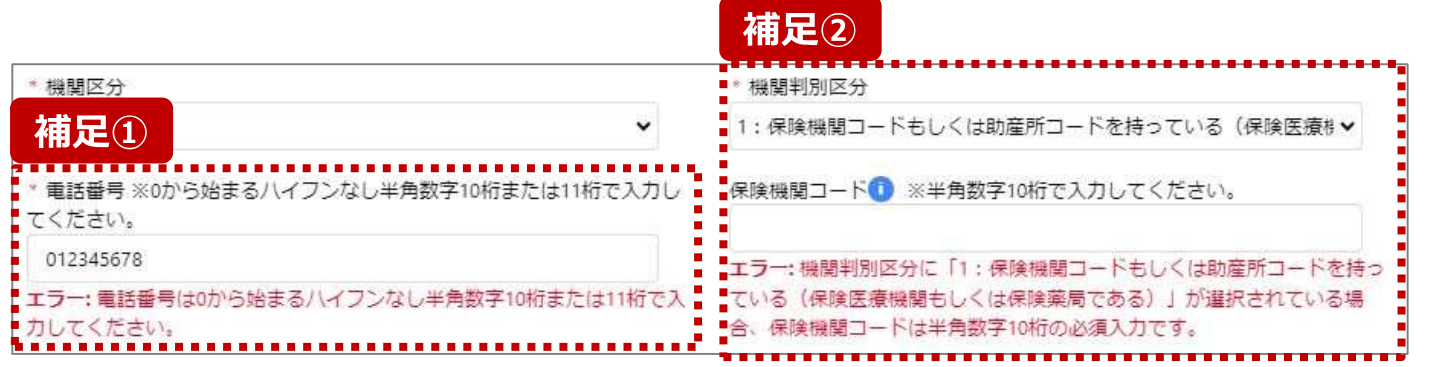

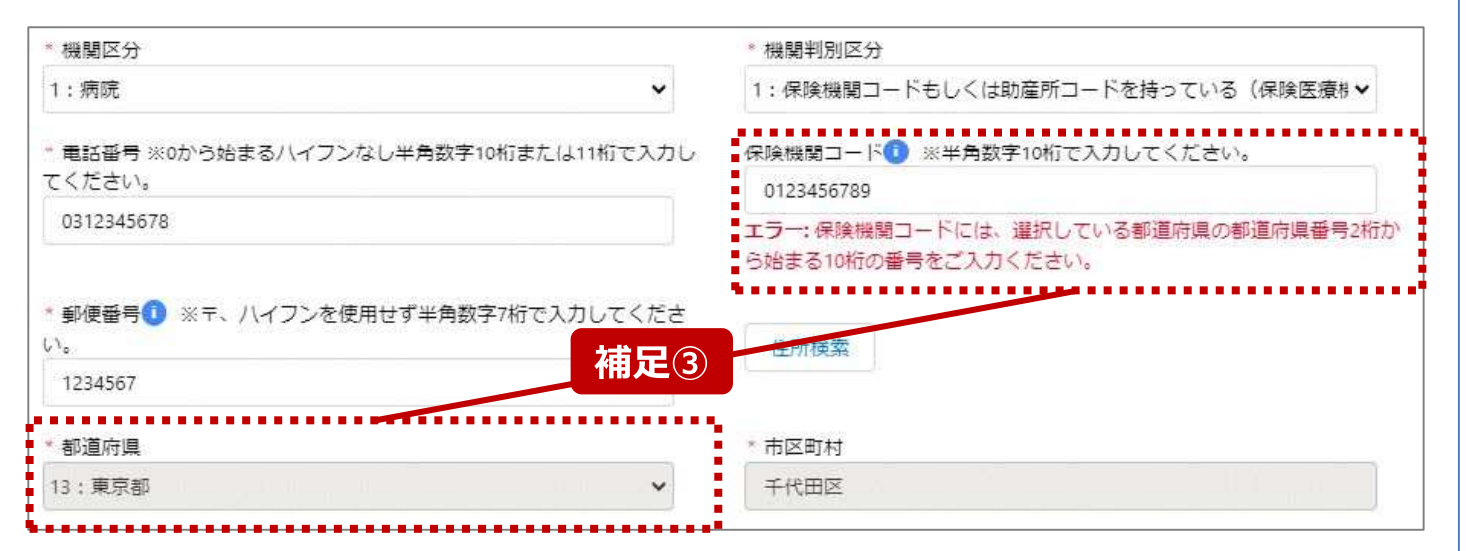

【補足:入力形式によるエラーについて】 左記に例示するように、項目の入力形式と異なるテキストや 数字を入力した場合、エラーメッセージが表示されます。

エラーメッセージの対応について、次ページ以降の補足①〜 ③で説明します。

- 補足①: 電話番号の桁数エラー
- 補足②:保険機関コードの入力チェックエラー
- 補足③︓保険機関コードの都道府県番号エラー

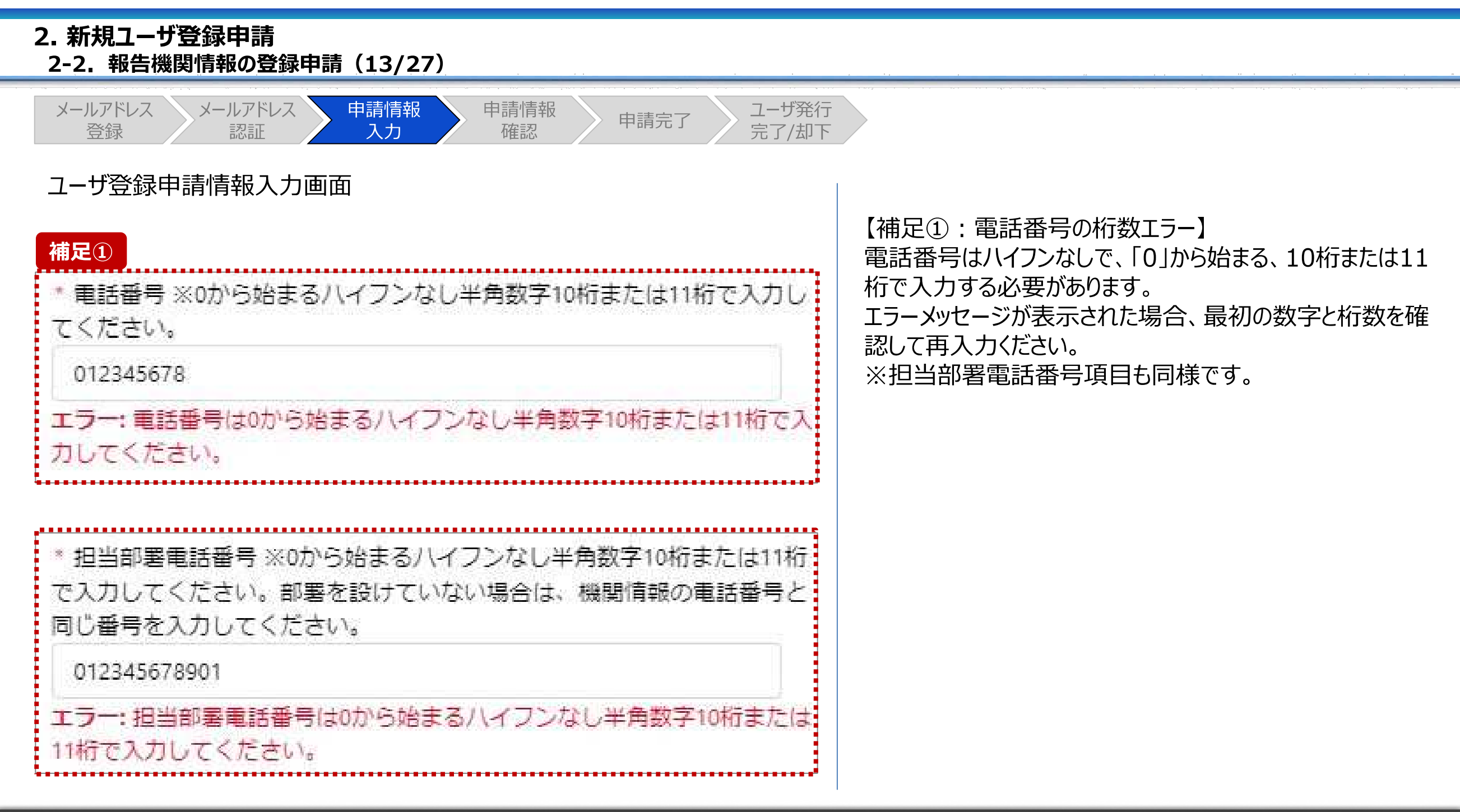

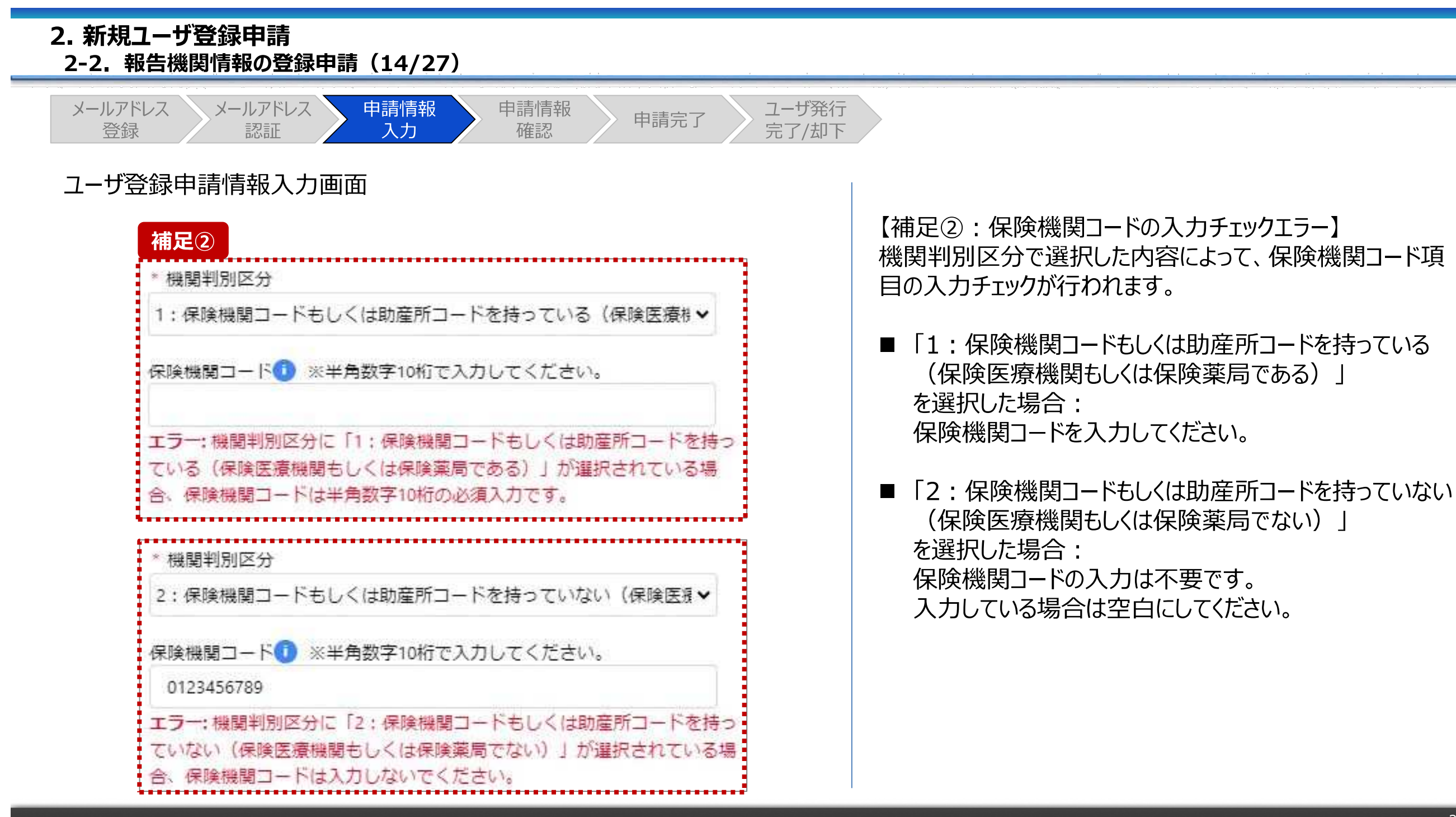

## **2. 新規ユーザ登録申請 2-2. 報告機関情報の登録申請(15/27)**

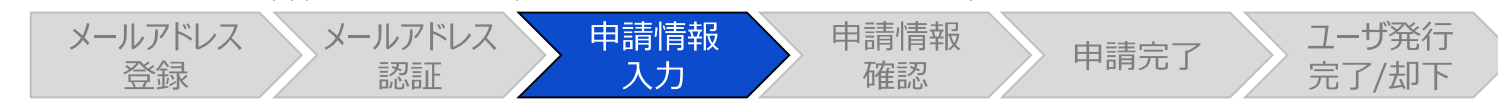

## ユーザ登録申請情報入力画面

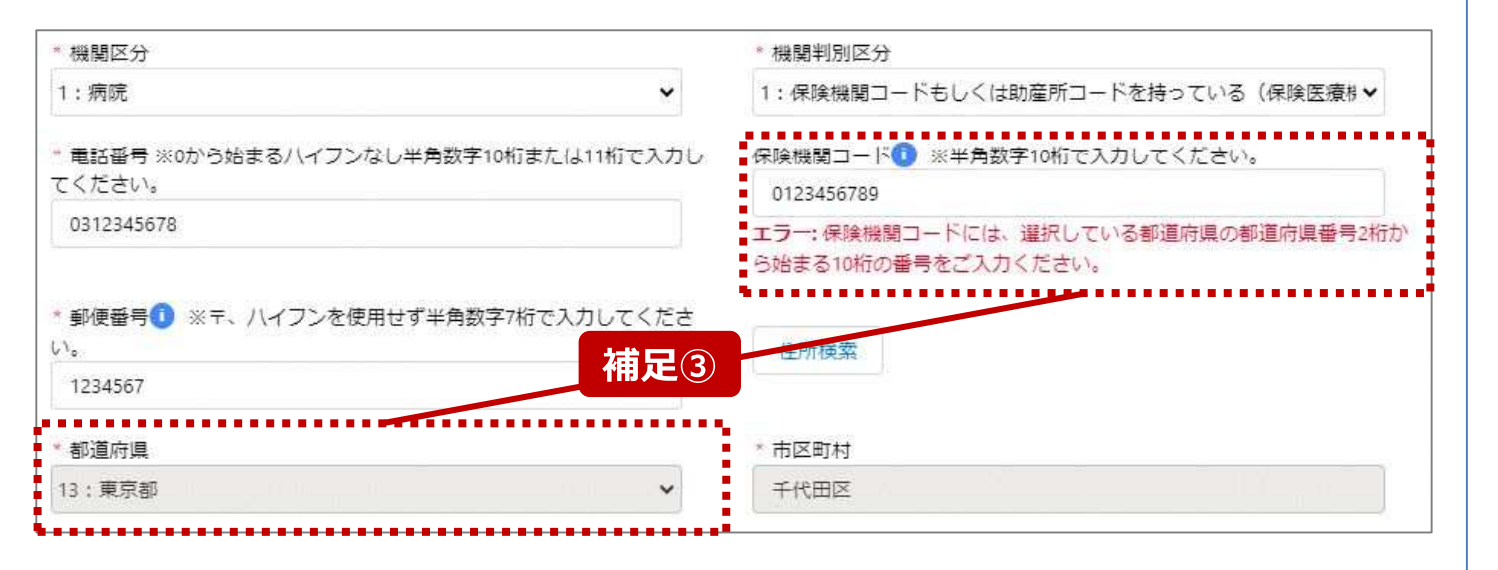

【補足③:保険機関コードの都道府県番号エラー】 保険機関コードの最初の2桁の数字が、都道府県番号と一 致する必要があります。

エラーメッセージが表示された場合、保険機関コードを確認し て再入力してください。

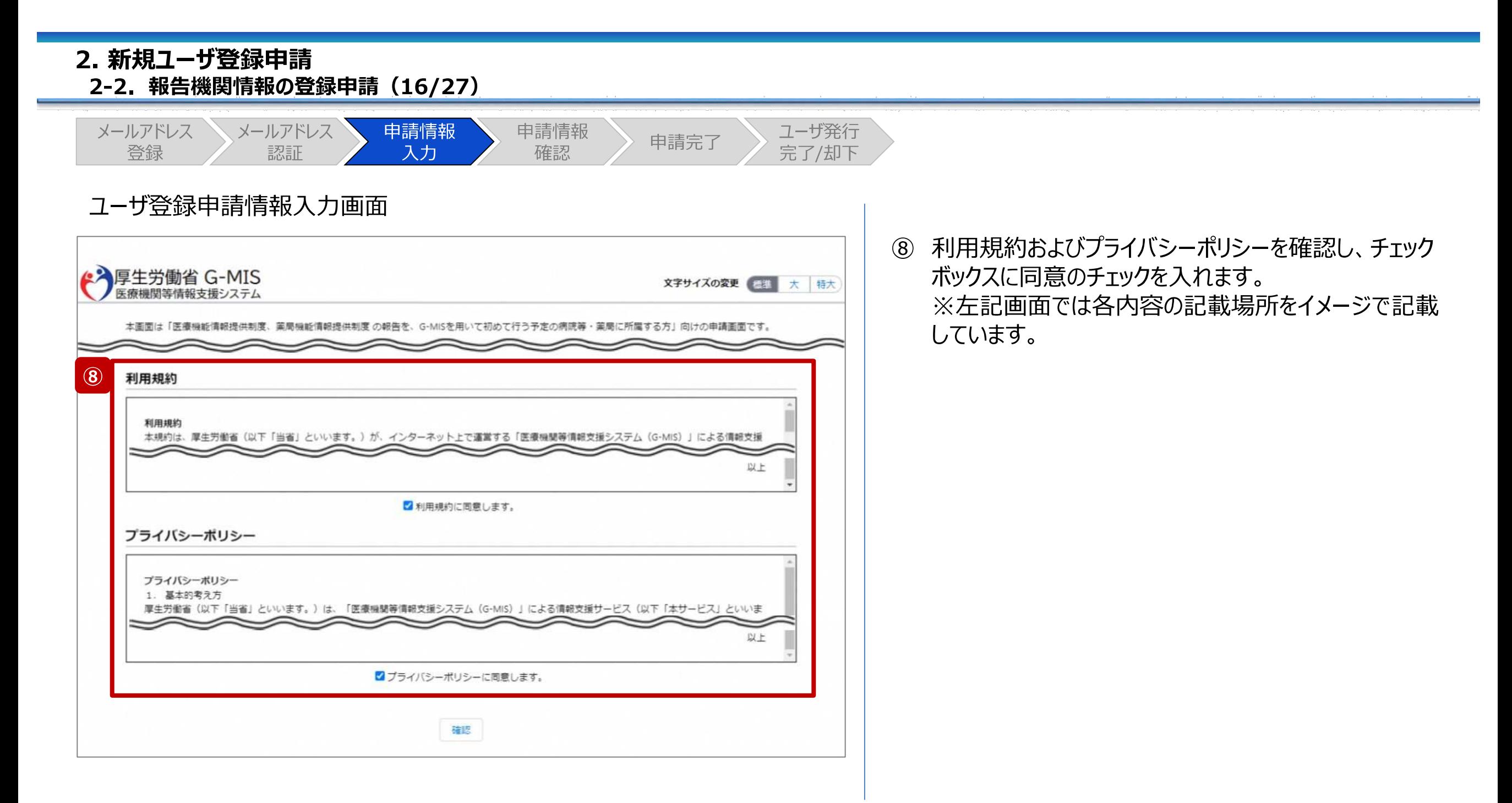

#### **2. 新規ユーザ登録申請 2-2. 報告機関情報の登録申請(17/27)** メールアドレス メールアドレス 申請情報 申請情報 ユーザ発行 申請完了 完了/却下登録 認証 入力 確認 ユーザ登録申請情報入力画面 ⑨ 入力が完了したら、「確認」ボタンをクリックして、ユーザ 登録申請情報確認画面に遷移します。 ● 海厚生労働省 G-MIS 文字サイズの変更 三連 大 特大 医療機関等情報支援システム 本画面は「医療機能情報提供制度、薬局機能情報提供制度 の報告を、G-MISを用いて初めて行う予定の病院等·薬局に所属する方」向けの申請画面です。 【注意】 入力した内容が項目の入力形式に合っていない場合、入力形 よくあるご質問 (Q&Aはこちら) 式エラーが表示されます。エラーメッセージの内容に従って修正し、 再度「確認」ボタンをクリックしてください。 G-MIS新規ユーザ登録申請フォーム 申請情報入力 \*は必須項目となります 機関情報 機関コードO ※都道府県からの指示がなく、機関コードを知り得ない場 機関名※機関名は略称ではなく、正式名称を全角で入力してください。 合は、入力しないでください。入力する場合は、半角英数10桁までで入力 サンプル病院 してください。 1234567890 \* 機関区分 • 機関判別区分 1:病院  $\checkmark$ 1:保険機関コードもしくは助産所コードを持っている(保険医療#▼ 保険機関コード● ※半角数字10桁で入力してください。 \* 電話番号 ※0から始まるハイフンなし半角数字10桁または11桁で入力し てください。 1301234567 0312345678 ■ブライバシーボリシーに問意します。 確認 **⑨**

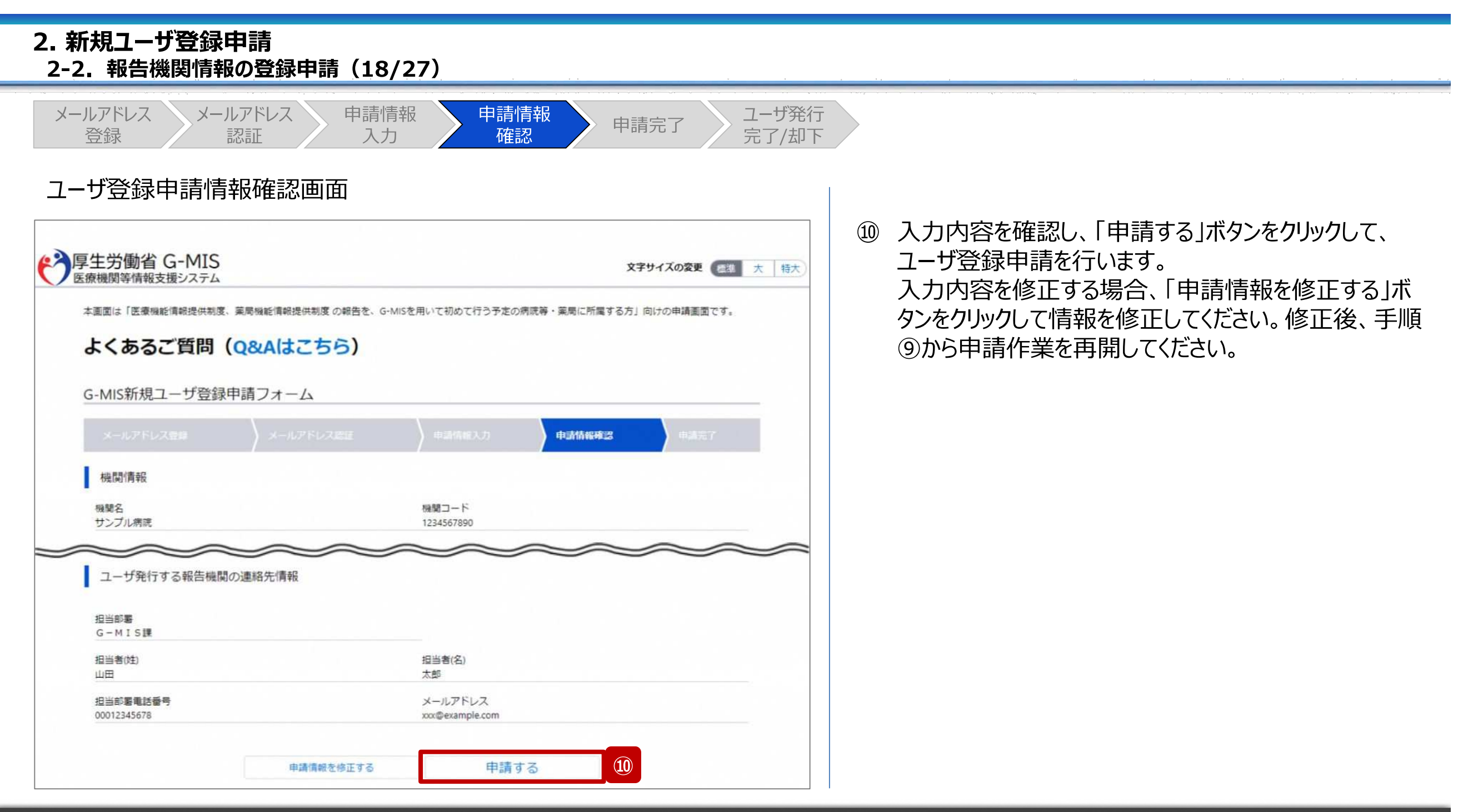

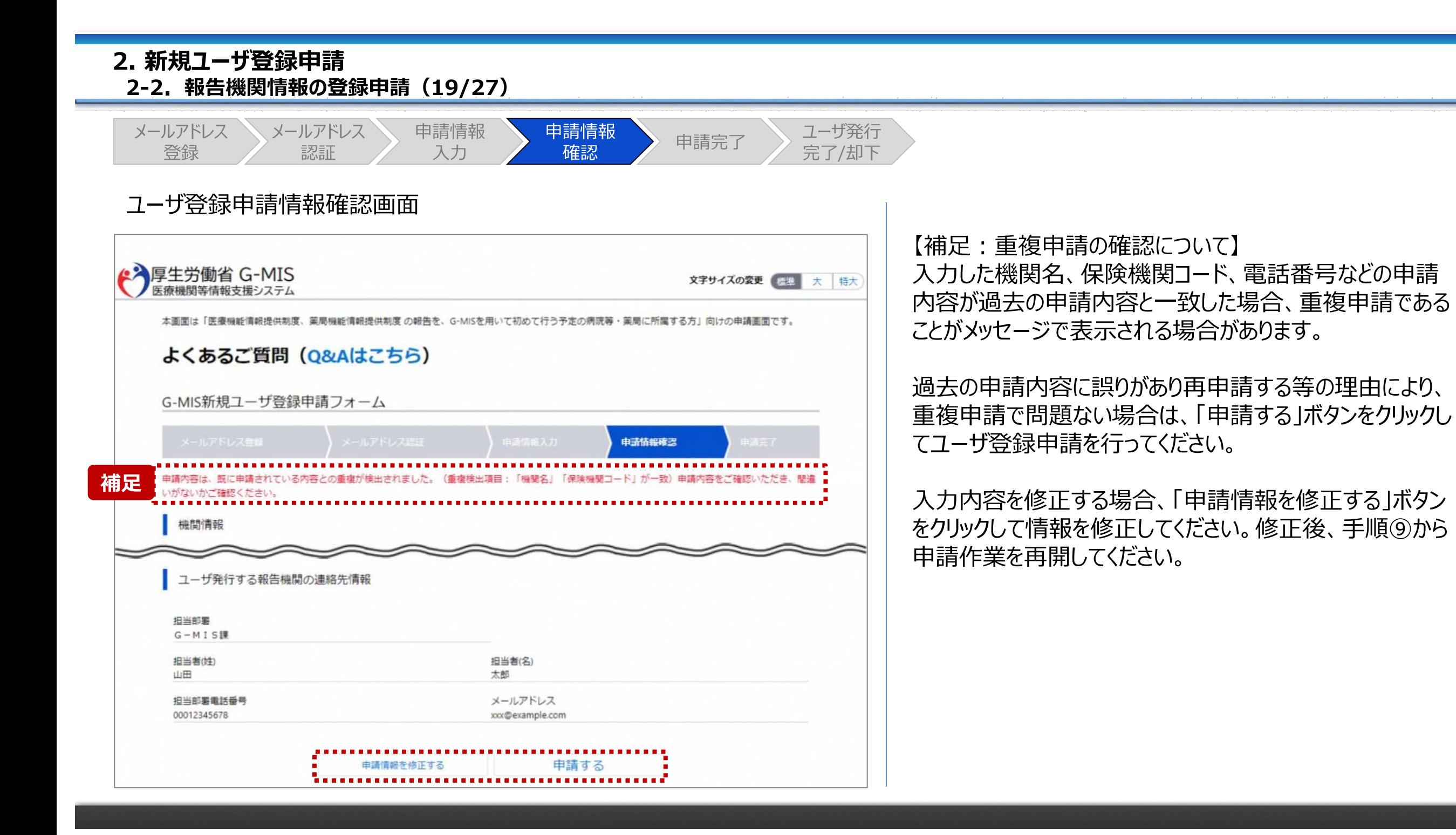

#### **2. 新規ユーザ登録申請 2-2. 報告機関情報の登録申請(20/27)** メールアドレス メールアドレス 申請情報 申請情報 ユーザ発行 申請完了 完了/却下登録 認証 入力 確認 ユーザ登録申請完了画面 申請完了後、左記の画面が表示されます。 ● 海厚生労働省 G-MIS 文字サイズの変更 画巻 大 特大 医療機関等情報支援システム ※左記の画面は、あくまでユーザ登録申請の完了をお知らせするも のであり、G-MISユーザの発行が完了したことをお知らせするものでは G-MIS新規ユーザ登録申請フォーム ありませんので、ご留意ください。 申請完了 ※都道府県による承認完了から1〜2週間を目途に、G-MISユー ザ発行の案内メールが送られます。 新規ユーザ登録申請が完了しました。 ※申請が混みあっている場合、更に時間を要する場合があります。 申請番号: APF-XXXXXXXX 予めご了承ください。 入力したメールアドレス宛に完了通知メールをお送りしております。 都道府県による承認完了から1~2週間を目途に、G-MISユーザ発行の案内メールを送付します。 ⑪ 今後、報告機関の皆様が申請内容に関してお問い合 ※申請が混みあっている場合、更に時間を要する場合があります。予めご了承ください。 以下、登録された申請内容になります。 わせを必要とする際に、申請内容が必要になりますので、 なお、ご入力頂いた申請内容は、完了通知メールではお送りしません。 **必ずダウンロードして保管してください。** 今後の申請に対する問い合わせが必要になった際、申請内容の確認に必要となりますので、 必ず以下の「申請内容をダウンロードする」ボタンを選択の上、ファイルを保存してください。 申請内容のダウンロードは、「申請内容をダウンロードす ※以下に記載されている申請内容をPDFファイルでダウンロードできます。 る」ボタンをクリックすると行われます。 **⑪** 申請内容をダウンロードする (ダウンロードしたファイルの内容は29ページを参照) ファイルの保存完了後、このページを終了するには、ブラウザのウィンドウを閉じてください。 ※申請を誤って登録したことにお気づきの場合、その他ご不明点がある場合は、管轄の都道府具の医療機能情報提供制度・薬局機能情報提供制度の窓口に お問い合わせください。 【注意】 機関情報 申請内容はメールで送付されません。 担当部署電話番号 メールアドレス 00012345678 xxx@example.com

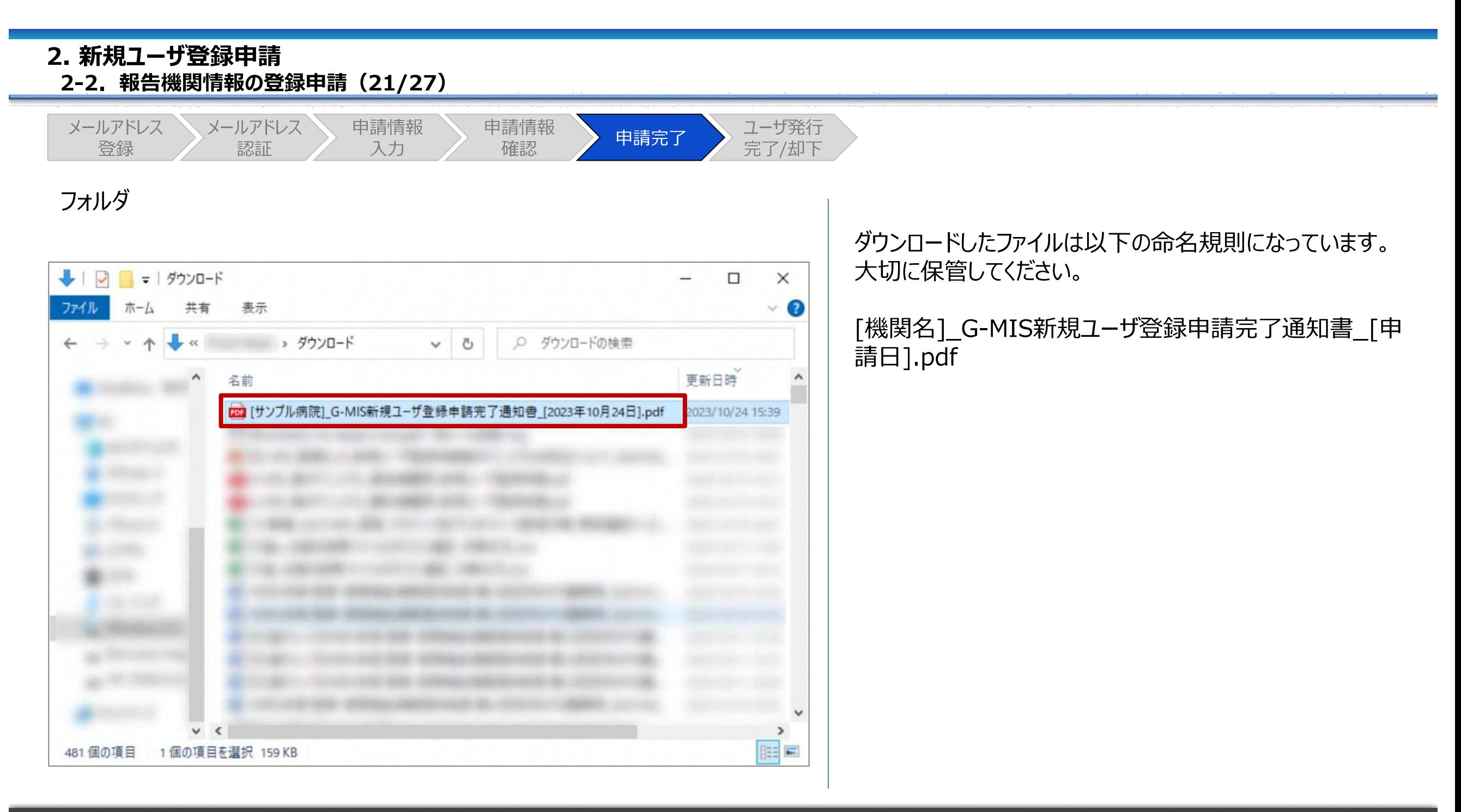

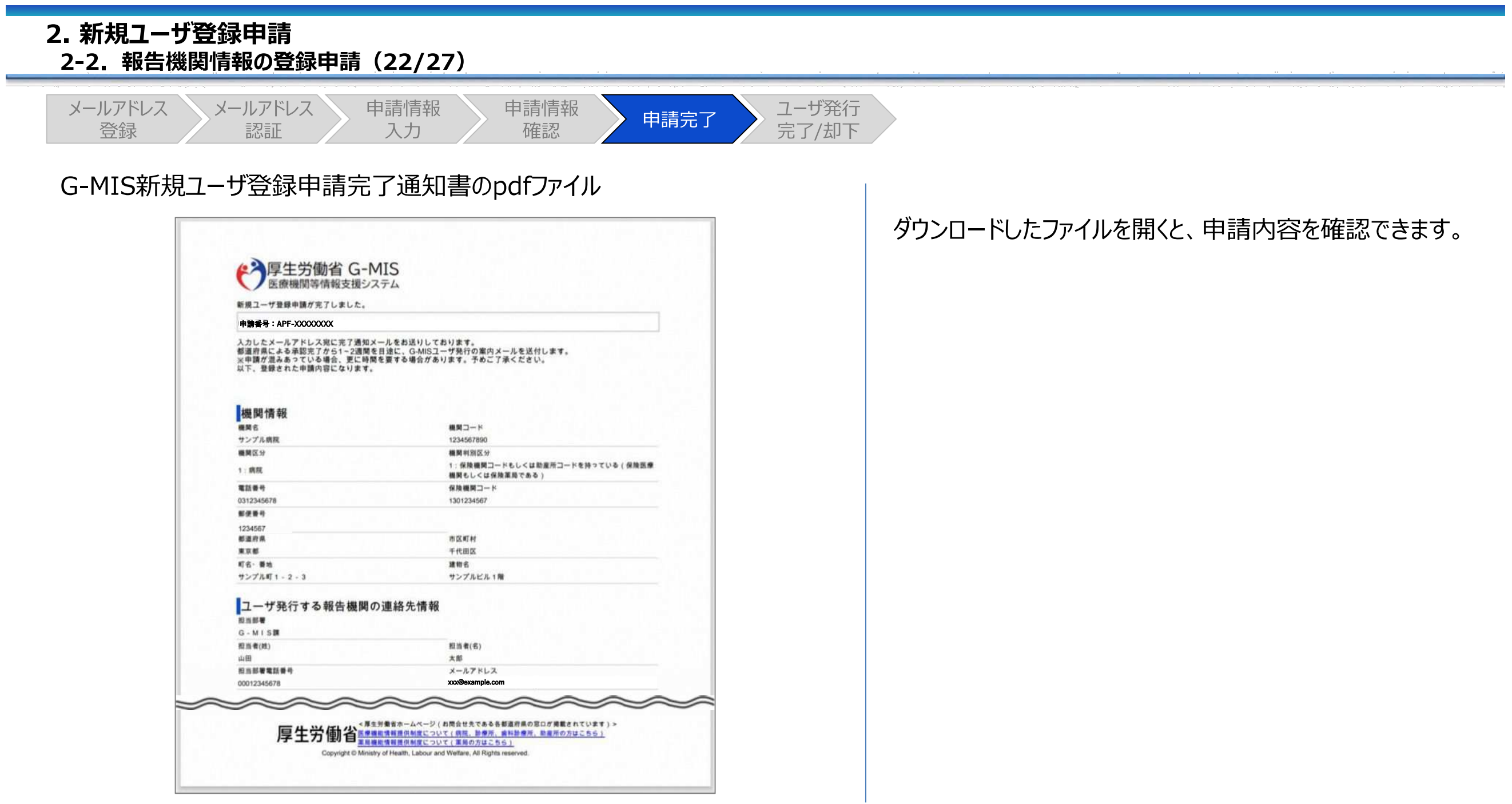

#### **2. 新規ユーザ登録申請 2-2. 報告機関情報の登録申請(23/27)** メールアドレス メールアドレス 申請情報 申請情報 ユーザ発行 申請完了 完了/却下登録 認証 確認 入力 ユーザ登録申請完了メール 申請完了時、左記の新規ユーザ登録申請完了のご連絡 面 一 口 アイル メッセージ 挿入 オプション 書式設定 校閲 ヘルプ Q 何をしますか メールが配信されます。 2023/10/24 (火) 15:22 厚生労働省 G-MIS事務局 <info@g-mis.net> 【厚生労働省G-MIS事務局】新規ユーザ登録申請完了のご連絡[申請番号: APF-XXXXXXXX] 以上で、新規ユーザ登録申請は完了となります。 宛先 第二十一 サンプル病院 ご担当者様 G-MIS ユーザ登録申請が完了しました。 都道府県による承認完了から1~2 週間を目途に、G-MIS ユーザ発行の案内メールが送られます。 ※申請が混みあっている場合、更に時間を要する場合があります。予めご了承ください。 なお、ご入力頂いた申請内容は、本完了通知メールではお送りしません。 問合せの際は、お手元に申請内容をご用意していただくとスムーズに対応が可能です。 ※このメールは送信専用のメールアドレスから配信されています。 ご返信いただいてもお答えできませんのでご了承ください。 申請を誤って登録したことにお気づきの場合、申請内容を確認されたい場合、その他ご不明点がある場合は、 管轄の都道府県の医療機能情報提供制度・薬局機能情報提供制度の窓口にお問い合わせください。 <厚生労働省ホームページ(各都道府県の窓口が掲載されています) > ■医療機能情報提供制度 https://www.mhlw.go.jp/stf/newpage\_35867.html ■薬局機能情報提供制度 https://www.mhlw.go.jp/stf/seisakunitsuite/bunya/kenkou\_iryou/iyakuhin/kinoujouhou/index\_00003.html 厚生労働省 G-MIS 事務局 Copyright @ Ministry of Health, Labour and Welfare, All Rights reserved.

![](_page_31_Figure_0.jpeg)

#### **2. 新規ユーザ登録申請 2-2. 報告機関情報の登録申請(25/27)** メールアドレス メールアドレス 申請情報 ユーザ発行 申請情報 申請完了 **完了**/却下登録 認証 入力 確認 G-MIS利用案内メール(イメージ) 事前確認メールの内容で管轄の都道府県よりお問い合わ ■ → 【厚生労働省G-MIS事務局】システムのご案内 - メッセージ (HTML 形式) 国  $\Box$ せがない場合、事前確認メール配信後の翌営業日以降に ファイル メッセージ ヘルプ Q 何をしますか ユーザ発行が行われます。ユーザ発行が完了すると、報告 2023/01/24 (火) 18:26 厚生労働省 G-MIS事務局 <info@q-mis.net> 機関に左記のG-MIS利用案内メールが配信されます。 【厚生労働省G-MIS事務局】システムのご案内 宛先  $\wedge$ メールの案内に従い、ユーザのパスワードを設定してください。 サンプル病院 ※既にG-MISアカウントを持っている病院等・薬局に対して 山田太郎様 は、G-MIS事務局からアカウントの確認が完了した旨が通 G-MIS へようこそ! 知されます。(次ページへ) システムをご利用するには [パスワードリセット用 URL] にアクセスし、パスワードを設定してください。 ユーザ名: [ユーザ ID] 2回目以降のアクセスはこちらから [ログイン URL] よろしくお願いします。 ※このメールは送信専用のメールアドレスから配信されています。 ご返信いただいてもお答えできませんのでご了承ください。

## **2. 新規ユーザ登録申請 2-2. 報告機関情報の登録申請(26/27)**

メールアドレス 登録 メールアドレス 認証 申請情報 入力 申請情報 確認 申請完了 ユーザ発行 **完了**/却下

## 既存のご利用者確認依頼メール(イメージ)

![](_page_33_Picture_3.jpeg)

既にG-MISアカウントを持っている病院等・薬局は、既存の ご利用者確認依頼メール(※)が配信されます。 ※既存アカウントの確認と報告を開始するための権限が付与された ことをお知らせするメールです。

左記メールに記載されている「報告機関名」、「住所」、「ロ グインID」を確認してください。 内容が合っている場合、下記URLにアクセスし、G-MISにロ グインして定期報告等が開始できることをご確認ください。 <https://www.med-login.mhlw.go.jp/>

※ログインや定期報告等の操作方法は、それぞれ対象の操 作マニュアルを参照してください。

※左記メールに記載されている内容が合っていない場合は、 管轄の都道府県にご連絡ください。

## **2. 新規ユーザ登録申請 2-2. 報告機関情報の登録申請(27/27)**

メールアドレス 登録 メールアドレス 認証 申請情報 入力 申請情報 確認 申請完了 ユーザ発行 完了/**却下**

## ユーザ登録申請についてのご連絡メール

![](_page_34_Picture_3.jpeg)

都道府県により申請内容が受理されない場合、新規ユー ザ登録申請について(ご連絡)メールが配信されます。

左記イメージの「都道府県からの確認結果メッセージ: |の 下部に記載の内容は、都道府県にて申請内容を確認した 際のコメントが掲載されます。

都道府県からの連絡を確認し、指示に従ってください。

- 再申請が必要な場合: 手順①メールアドレス登録から再申請してください。
- 再申請が不要な場合: 作業終了です。

## 3. 動作環境

**3. 動作環境 3-1. 動作環境**

## **①パソコン**

![](_page_36_Picture_128.jpeg)

※ セキュリティの問題によりMicrosoft Internet Explorerは 使用不可となっております。

## **②スマートフォン・タブレット**

![](_page_36_Picture_129.jpeg)

## **③ドメイン制限解除**

![](_page_36_Picture_130.jpeg)

※インターネット接続制限をされている環境の場合は上記ドメイ ンをすべて許可してください。 ※設定方法は各病院等・薬局のネットワークご担当者様にご 確認ください。

薬局機能情報提供制度についてご不明な点がございましたら、以下の「お問い合わせ先」にお問い合わせください。

## **※G-MISシステムや医療情報ネットに関することは、★薬務水道課までお問い合わせください。**

## **お問い合わせ先**

![](_page_37_Picture_122.jpeg)